# **TEXTBOOK and OWL INFO – TAMU ORGANIC CHEMISTRY**

# *READ CAREFULLY*

All Chemistry 227 sections (including the chemistry majors' and honors' sections) at Texas A&M will be taught starting Fall 2015 using **the 9th Edition of Organic Chemistry** authored by John McMurry with **required** Online Web-based Learning (OWLv2), **Version** 2 of an online study system with instant feedback on problems. To access TAMU ORGANIC OWLv2, you **must** have a PAC (personal access code) for the TAMU Organic OWLv2 system. **Unexpired time on a General Chemistry Access Code will not transfer to Organic OWL.**

#### **1) FOR STUDENTS WHO HAVE TAKEN** *ORGANIC CHEMISTRY* **AT TAMU PREVIOUSLY:**

IF you took Organic I at Texas A&M during past year and have an unexpired access code to **TAMU Organic OWLv1**, you will **not need** to purchase another access code or textbook this semester. You can get a free upgrade to OWLv2 that will give you access to 9<sup>th</sup> Edition McMurry text and Solutions Manual. To get the free upgrade complete and submit the form found at:

<http://www.owlv2.com/forms/OWLCodeExchange/>

#### **2) FOR STUDENTS WHO HAVE NOT PREVIOUSLY REGISTERED IN TAMU ORGANIC OWL:**

You will need to purchase 9<sup>th</sup> Edition McMurry **bundled** with OWLv2 access code, e-book, and e-Solutions Manual at either:

**a)** A Textbook bookstore in College Station:

### **TEXTBOOK and TAMU Organic OWL Bundle:**

*John McMurry, Organic Chemistry, 9th Edition, Brooks/Cole, Cengage Learning., 2016, 2012. ePack: Organic Chemistry, Loose-leaf Version, 9th + Student Solutions Manual eBook, 4 terms (24 months) Instant Access + OWLv2, 4 terms (24 months) Instant Access*.

The appropriate bundles ARE NOT available through on-line bookstores (e.g. Amazon) or nonlocal bookstores!!!

**OR**

### **b) (Cheapest Method)** Online a[t http://www.owlv2.com/TAMU](http://www.owlv2.com/TAMU).

**THE ONLY** website for purchasing the bundle of Access Code and Textbook is the page listed above! Click your course (Organic Chemistry 227 or Organic Chemistry 228). Click the Purchase button at the top of the page. You will see two product options. Both options give you on-line access to TAMU Organic OWLv2, the on-line e-book, and the on-line e-Solutions Manual. ALL students need to have on-line access to **both** the OWLv2 and the Solutions Manual. You can purchase the option with only the e-book if you do not want a printed version of the text.

Purchase of the required bundle in a local bookstore will cost you at least \$185.

The loose-leaf text will be shipped to you if you purchase the text bundle, BUT the access code (sometimes called a Pincode) will be sent to you by e-mail within minutes after your credit-card clears!!! **Look for this e-mail** – it will be sent by Customer Support with subject of "Your New Pincode".

You can also access your pincode directly on the CengageBrain website after your purchase has cleared. Go t[o http://www.cengagebrain.com](http://www.cengagebrain.com/) and Login (if necessary) using the e-mail address and password that you used when you registered and purchased the text and or pincode. This should take you to a page that shows your purchase.

**3.** After you have your access code (or if you wish to use the free trial in the meantime) you can ENROLL in your course by going to [http://www.owlv2.com/TAMU.](http://www.owlv2.com/TAMU)

CHOOSE Organic Chemistry 227 or Organic Chemistry 228

CHOOSE Register next to the section you wish to enroll in. CHOOSE CAREFULLY!

If you're new to CengageBrain use enter your email address and **Create A New Account.** If you have a previous CengageBrain login, enter your email and password and **Log In.**

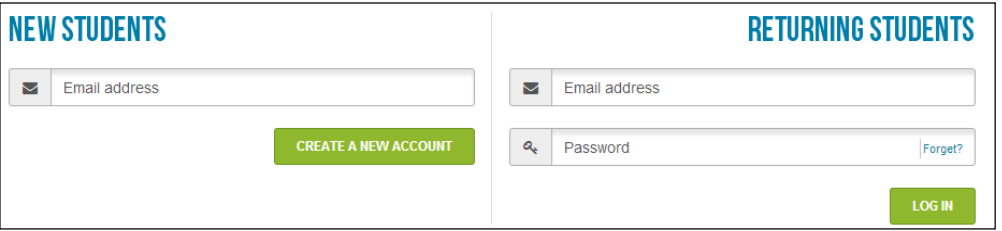

**Follow the prompts and supply the requested information if requested.** 

**3.** Choose how you would like to access your course:

**a)** If you have an access code from the bookstore or another source you can enter it and click **Register.** 

**b) DO NOT** click the **Buy Now** button. If you want to buy online, use the Purchase button at <http://www.owlv2.com/TAMU> instead to get the best deal.

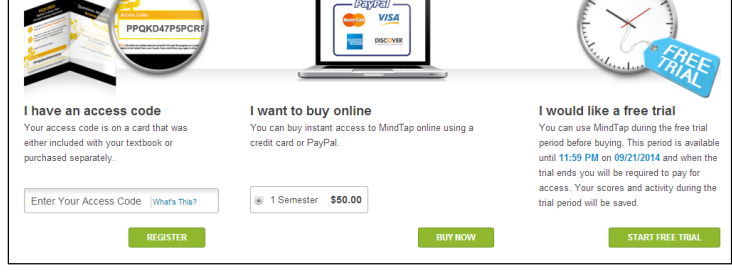

**3)** If you want to delay your purchase, click the **Start Free Trail**  button.

**4**. Click **Open** next to your course. After you've opened your course, click the **Assignments** tab to see assigned course material.

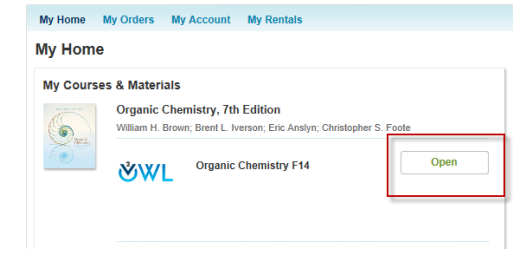

\*\*BOOKMARK<https://login.cengage.com/cb/> for future visits to your course\*\*